## EnOcean to BACnet IP gateway/transceiver

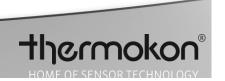

#### **Datasheet**

Subject to alteration Issue date: 25.04.2019 • A003

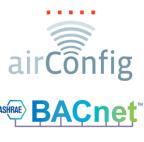

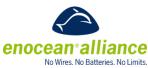

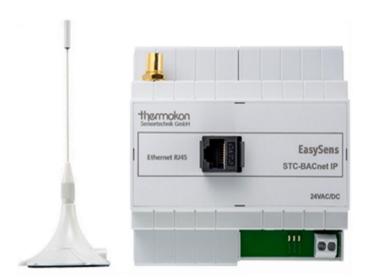

## **Application**

Bidirectional gateway for EnOcean-based sensors and actuators as well as controllers and control systems with BACnet IP interface inclusive external receiving antenna (2,5 m), prepared for mounting on DIN rail TS35 (35x7,5 mm) according to EN 60715. To be configured via EasySens airConfig software tool. Details of the communication protocol are available in the software documentation.

# Security Advice - Caution

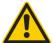

The installation and assembly of electrical equipment should only be performed by authorized personnel.

The product should only be used for the intended application. Unauthorised modifications are prohibited! The product must not be used in relation with any equipment that in case of a failure may threaten, directly or indirectly, human health or life or result in danger to human beings, animals or assets. Ensure all power is disconnected before installing. Do not connect to live/operating equipment.

Please comply with

- Local laws, health & safety regulations, technical standards and regulations
- Condition of the device at the time of installation, to ensure safe installation
- This data sheet and installation manual

## **Notes on Disposal**

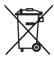

As a component of a large-scale fixed installation, Thermokon products are intended to be used permanently as part of a building or a structure at a pre-defined and dedicated location, hence the Waste Electrical and Electronic Act (WEEE) is not applicable. However, most of the products may contain valuable materials that should be recycled and not disposed of as domestic waste. Please note the relevant regulations for local disposal.

Page 2 / 14 Issue Date: 25.04.2019

## Information about EasySens® (radio) / airConfig general usage

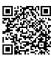

Basic information about EasySens® radio and about general usage of our airConfig software, can be downloaded from the following link

http://www.thermokon.de/ftp/info/Information Radio airConfig en.pdf

## **Technical Data**

| Network technology    | BACnet IP                                                                                                    |
|-----------------------|----------------------------------------------------------------------------------------------------|
| Radio technology      | EnOcean (IEC 14543-3-10)                                                                                                    |
| Frequency             | 868 MHz, optional: 902 MHz                                                                                                    |
| Antenna               | external transmitting/receiving antenna with magnetic holding                                                                                                    |
| Data transmission     | bidirectional, airConfig ready                                                                                                    |
| Receive channels      | no limit                                                                                                    |
| Transmit channels     | 128 (Tx)                                                                                                    |
| Power supply          | 24 V = (±10%) or 24 V ~ (±10%)                                                                                                    |
| Power consumption     | typ. 3 W (24 V =)   5 VA (24 V ~)                                                                                                    |
| Enclosure             | ABS, light grey                                                                                                    |
| Protection            | IP20 according to EN 60529                                                                                                    |
| Connection electrical | terminal block, max. 1,5 mm²                                                                                                    |
| Ambient condition     | 0+50 °C, max. 85% rH non-condensing                                                                                                    |
| Weight                | approx. 300 g, (without antenna)                                                                                                    |
| Mounting              | prepared for mounting on DIN rail TS35 (35x7,5 mm) according to EN 60715                                                                                                    |
| Delivery content      | incl. external transmitting/receiving antenna 2,5 m with magnetic holding, software for configuration (freeware via download)                                                                                                    |
| Notes                 | For network connection use a shielded standard Ethernet cable with shielded RJ45 connectors to use the free software airConfig (download) an usb stick, which is able to send and receive EnOcean telegrams, is necessary. We offer such a stick with the package airScan (item No. 566704 for 868 MHz), magnetic antenna plate recommended to improve radio coverage |

## **Mounting**

Use standard mounting rails according to DIN EN 60715. The use of the external antenna supplied with the product is necessary for proper operation.

The antenna shall be mounted in the centre of a metal plate (i.e. galvanized sheet metal) exceeding 180mm x 180mm using the advantage of its magnetic base. Best position for the antenna is keeping a distance of >10 cm from ceiling and walls. The distance to other powerful transmitters (e.g. LTE/ GSM / DECT / wireless LAN / EnOcean senders) should be minimum 0,5 m.

The antenna will be best when mounted vertically, pointing up or downwards. The antenna cable shall be wired in an electric conduit. Pulling with force and bending sharply may cause damages to the sheathing of the antenna cable respectively to the connectors. Minimal radius of the antenna cable is 50 mm.

Issue Date: 25.04.2019 Page 3 / 14

## Connection plan

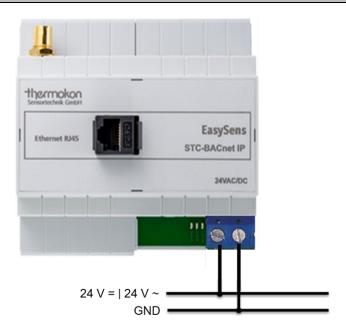

- Install the IoT Gateway on the DIN rail according to the mounting advices and connect the power supply and ethernet cable.
- Pay attention to the correct polarity of the 24V power supply to the IoT Gateway!
- Connect the STC-IoT to your local network (router).

#### Behaviour of the LEDs

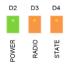

With connected power supply the green POWER LED illuminates permanently.

The orange RADIO LED displays the proper operation. While the Gateway is connecting to a network, the orange STATE LED blinks.

If the Gateway has successfully connected to network, the STATE LED lights up permanently.

If a DHCP server is not found the Gateway provides the default IP address: 192.168.100.100. During this process the state LED blinks.

### Usage of the Configuration software airConfig

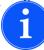

To run AirConfig a Windows operated PC or Apple MAC is required. Java and FlashPlayer have to be installed and for communication an EasySens USB transceiver has to be connected (with driver installed), e.g. same as supplied with Thermokon's field test tool airScan. Alternatively EnOcean's USB300 may also be used. AirConfig does not require any special license.

#### Software:

EasySens AirConfig commissioning tool is available free of charge for download from the download centre of <a href="https://www.thermokon.de">www.thermokon.de</a>.

### **Commissioning and EEP-Virtuoso**

In the start screen of airConfig you can choose between commissioning and EEP-Virtuoso. For easy commissioning we recommend the commissioning mode. The EEP-Virtuoso mode is intended for experienced users and offers an extended parameter for the device configuration.

Page 4 / 14 Issue Date: 25.04.2019

#### Access via Radio

Connect the USB stick to one of your computer's USB ports and start airConfig. The driver should be installed automatically from Windows website. In case the driver of the USB transceiver has not been installed properly, this window will appear:

In case the computer running airConfig is in the same network as the STC-BACnet IP, a connection via TCP/IP will be established.

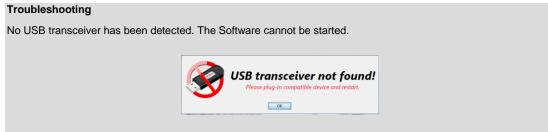

In this case please check in your device manager whether the USB transceiver has been detected properly and the driver is installed. If the driver is missing, you may download the appropriate driver for your system from <a href="http://www.ftdichip.com/Drivers/VCP.htm">http://www.ftdichip.com/Drivers/VCP.htm</a>.

#### Access via TCP/

To integrate the gateway into a local area network (LAN), connect the gateway to a DHCP-enabled router on your network using a standard RJ45 network cable.

Your PC / Laptop should be have access to the same network. To locate the gateway, open airConfig and under USB ports, click on the BACnet IP network connection and select "Commissioning" (to access BACnet Foreign Device Registration, use the EEP-Virtuoso button). If the gateway does not find a DHCP server, the gateway uses the default IP address 192.168.100.100.

## airConfig Home screen

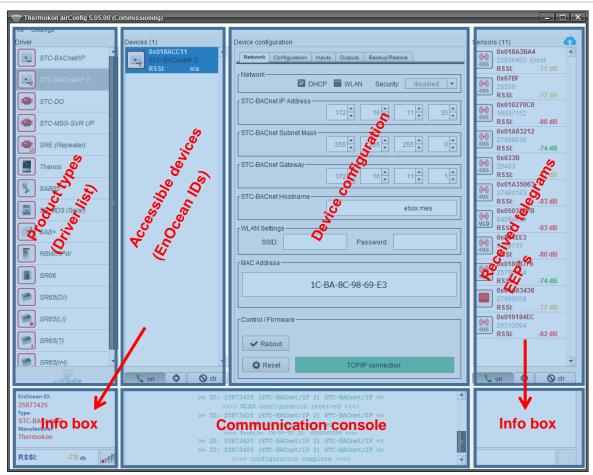

Issue Date: 25.04.2019 Page 5 / 14

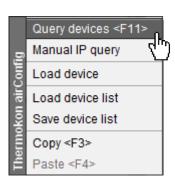

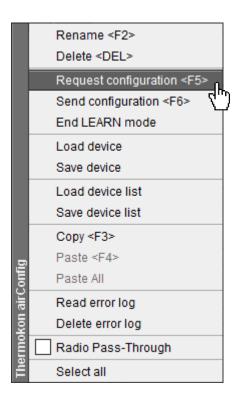

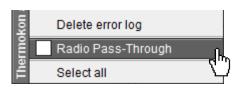

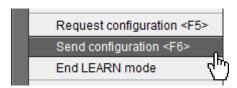

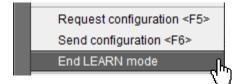

#### **Query devices**

Right click on the symbol of the device in the Driver list and Select <**Query devices>** or press <**F11>**. airConfig will send a query to request the IDs of all devices of that kind within transmission range or connected to the same network as the computer.

Each device will be listed with its EnOcean ID in the list "Devices" (2nd column). If the IP address is known (static standard IP address, without DHCP 192.168.100.100), the device can also be addressed via the manual input of the IP **<Manual IP query>**.

### Request configuration

To configure a particular device click right on the Icon of the device and select **<Request configuration**> or press **<F5>**.

airConfig will prompt for the PIN that protects the device's configuration.

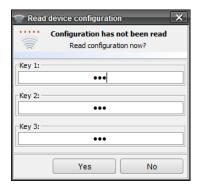

## Default PIN key is 000-000-000.

Enter the PIN numbers (000...255) and select "Yes" to read the configuration from the device. To work with the default settings, press "No". The PIN number can be changed in EEP Virtuoso mode.

#### Radio Pass-Through

If a connection to the device is established only via TCP / IP, the radio receiver of the gateway must be switched on. With this function, you can record EnOcean telegrams in airConfig without an additional EnOcean USB transceiver.

### Send configuration

To finalize configuration choose **<Send configuration>** from the context menu **(F6).** For sensors it is necessary to press LEARN button to store the configuration at the device. A restart is only required with changed network settings.

#### **End Learn mode**

After the configuration transfer the LEARN mode has to be left.

Page 6 / 14 Issue Date: 25.04.2019

#### Network

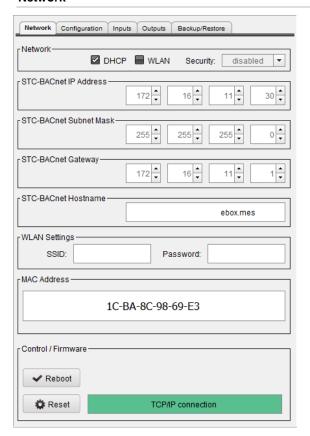

#### Network

With DHCP, the Gateway requests the IP address configuration from a DHCP server.

In the current Gateway version, wlan is not supported.

### IP Address • Subnet Mask • Gateway • Hostname

If a DHCP server is not available on the network, TCP / IP addressing must be done manually. If you configure the TCP / IP protocol, you will need an IP address, the subnet mask, and usually a default gateway as well

### **MAC Address**

The Media Access Control address (MAC) is a unique hardware address of each network adapter, allowing each device to be uniquely identified.

#### **Control / Firmware**

Changes of the network settings have to be followed by a restart of the gateway to apply the new network setting. The STC-BACnet IP can receive its IP only during start-up. To allow slower devices to be ready the STC-BACnet IP has implemented a delay in restart of approximately. 90 seconds to allow slow DHCP devices to start their services. As soon as both orange radio and state LEDs will light up, the gateway is online again.

#### Configuration

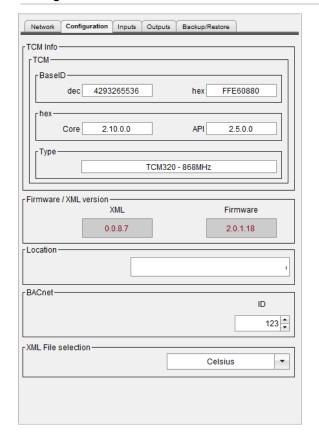

### **TCM (Dolphin Modul) Information**

The programmable transceiver module TCM enables the realization of highly efficient RF repeaters and transceivers for the EnOcean radio systems. The gateway sends a maximum of 128 different IDs (output data points), starting with the base ID.

#### Firmware / XML Version

Please check the current version of your firmware version.

#### Location

For identification, a location can be entered which is displayed in airConfig.

#### **BACnet ID**

A BACnet device is addressed by the "Instance Number", which is also called "device instance". The "device instance" should be unique within the BACnet internetwork, and an integer number in the range 0 to 4,194,302 (factory default 123).

#### **XML File selection**

The XML file contains the interpretation of EnOcean device profiles (EEPs) at BACnet level. It defines the object types and properties. It is also possible to choose the data interpretation with imperial units (°F, inchWC, fc ...) which is common in North America.

Issue Date: 25.04.2019 Page 7 / 14

### FDR - Foreign Device Registration (only EEP-Virtuoso mode)

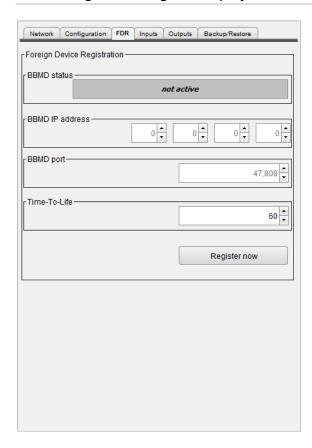

### **BBMD - BACnet/IP Broadcast Management Device**

This technology (BACnet service) allows the gateway (as foreign device) to transfer data points to a foreign IP network (other subnet mask). The gateway is (temporarily) logged in to the BBMD service of the foreign network. The connection to a foreign network is limited in time after registration.

Set the properties in this tab if the gateway is to work as a Foreign Device and should log on to an external BBMD. Specify the IP address, the UDP port of the remote BBMD and the duration of the login.

#### **Troubleshooting**

How do you install a BBMD?

You install a BBMD (a physical device or a software application on a computer) on each network. You can configure the BBMD by specifying the IP address and mask for each BBMD. This makes both BBMD configurations identical. When one BBM receives a transmission, it forwards the messages to the other BBMD, which in turn broadcasts on the other network.

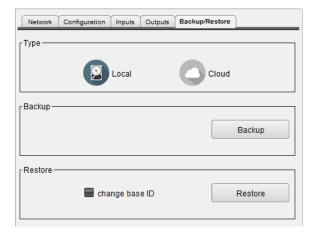

#### Backup/Restore

Backup and Restore is a component of airConfig for the Bacnet IP Gateway allowing users to create backups and restores from previously created backups.

Backup and Restore supports two backup options: File Backup Local and File Backup in the Cloud.

With airConfig a complete device backup can be created.

The backup can later be restored to either the same device using either of the backup options or to a new device of the same type with the Local backup option. The latter should be noted that the base ID of the new Dolphin module must be changed.

Page 8 / 14 Issue Date: 25.04.2019

#### Inputs: EnOcean -> BACnet

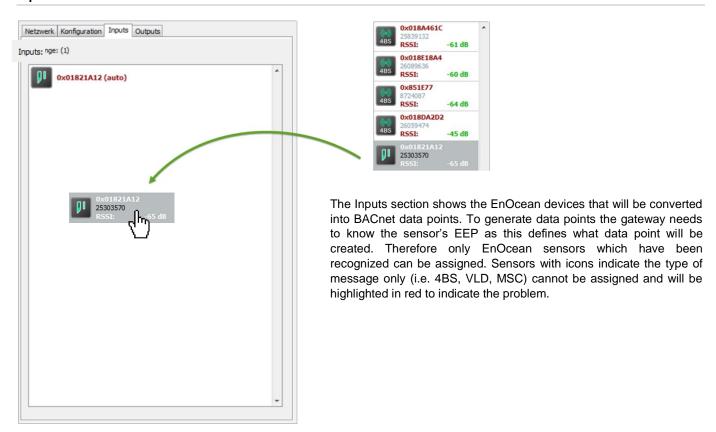

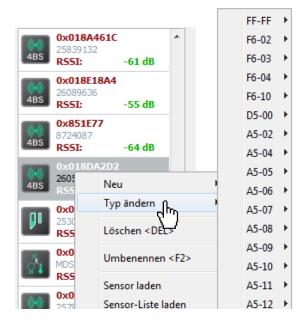

If the EEP of a particular sensor is already known, the EEP can be set manually by clicking right on the sensor's icon and selecting the EEP from the "change type" dialogue.

To assign a sensor to the BACnet IP gateway simply drag and drop the sensor's icon from the EnOcean Sensor list on the right into the Inputs window.

The BACnet IP gateway automatically will generate data points for the sensors in the order shown in the inputs window. The BACnet address of the first data point for each sensor is shown in brackets after the configuration has been transferred to the BACnet IP gateway.

A restart of the device is not required, unless the IP settings has been changed. "Auto" indicates a sensor that has been newly assigned but w/o transferring and reading back the configuration from the STC-BACnet IP gateway.

Issue Date: 25.04.2019 Page 9 / 14

### Outputs BACnet → ENOcean

Outputs define EnOcean telegrams that will be generated by the BACnet IP gateway from BACnet data points. Select the EEP from the drop-down list and press the "Add"-button to generate the icon and EnOcean device in the Outputs list. 1000 data points are reserved for each EEP. A maximum of 128 EEPs can be generated. Optionally the manufacturer ID can be specified, which will be included in the Learn-in message. A restart of the device is not required, unless the IP settings has been changed.

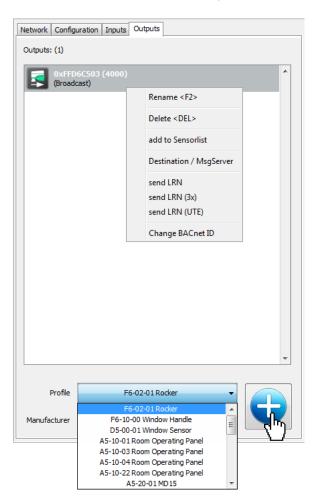

Click right on a particular sensor icon to open the context menu and select **<send LRN>** to send a Learn-in message to the device that is to be paired with this message.

**<send LRN (3x)>** transmits the teach-in telegram 3x with random pauses in between. Do not use this for devices that delete the ID when receiving a LRN telegram the 2nd time.

For devices supporting the universal teach-in message (UTE) <send LRN (UTE)> should be used.

In case the output signal will be assigned to another device supporting airConfig the signal's ID can be added to the sensor list on the right directly without having to physically send a Learn-in telegram, alternatively by using the "add to sensor list" by dragging the icon into the sensor list.

Each output telegram can be addressed to a certain EnOcean-ID using the destination dialogue.

When selecting EEP-A5-20-1 SAB05/MD15 the BACnet IP gateway can be the Message Server for a wireless valve actuator SAB05. To activate the message server for a particular output signal simply select the SAB's EnOcean-ID from the **<Destination** / MsgServer> dialogue.

Page 10 / 14 Issue Date: 25.04.2019

#### MSG-Server - bidirectional Teach In SAB05

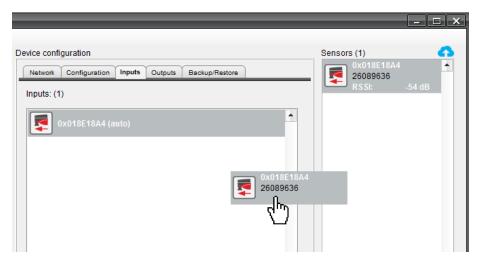

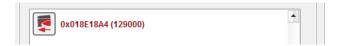

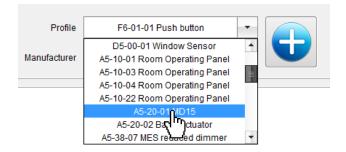

#### General

The teach-in of an valve actuator works in both directions. The SAB does need to learn the ID of the Message Server and the STC-BACnet IP needs to know the SAB'S ID. Therefore the SAB will show up in the inputs section as well as in the outputs. It's status telegram will show up in the inputs, the new position telegram will be sent from the outputs.

#### **Teach-In process - Inputs**

To teach in a SAB valve actuator press the SAB's LEARN-button first. SAB will show up in the sensor list. Drag this icon into the STC-BACnet's input window.

Send the configuration (without rebooting) and request the configuration directly again. In brackets the instance number to the BACnet objects is displayed.

#### **Teach-In process - Outputs**

Select the tab "outputs" and select a SAB type telegram **(A5-20-01 MD15)** from the drop-down list and add it to the output list.

Right click on the SAB-output's icon, select **<Destination / MsgServer>** and choose the ID of the desired SAB, the MSG-Server function shall be activated for. This must be the same ID that has been dragged into the Inputs section in Step 1.

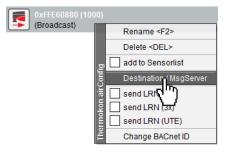

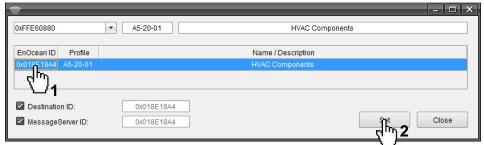

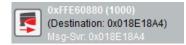

The Message Server does forward data to a particular SAB only, which is done by using addressed telegrams. The address must be set by selecting Destination and the ID of the SAB valve actuator.

Finish the configuration by transferring it to the STC-BACnet. Click right onto the BACnet symbol and choose **<Send configuration>**. If the configuration process is completely finished, end the session with **<End LEARN mode>**.

Finally the STC-BACnet IP and the SAB05 need to exchange their LRN messages. Load the configuration of the STC-BACnet IP (clicking right onto the STC-BACnet IP symbol -> <Request configuration>).

Select the SAB05/MSG-Server symbol in the Outputs Tab and select **<send LRN>**. Press the SAB05's LRN button which will confirm the teach-in acoustically with 2 friendly beeps and blinking twice with its green LED. SAB+: The successful teach-in is confirmed by a single flashing of the LED.

Issue Date: 25.04.2019 Page 11 / 14

BACnet data points follow the sensor definition in the EEPs, which are assumed to be known in detail. Data points will be generated automatically in the order of being dragged into the inputs tab or the order of their generation in the output tab.

The numbers in brackets indicate the starting index of each data point. Each sensor or device starts at a multiple of 1000. Outputs will be found from 1.000..128.000, inputs start at 129.000.

### Bidirectional Teach In "thanos" - Superior Control Unit

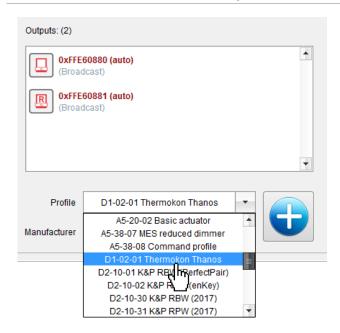

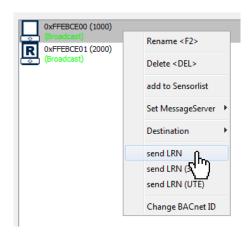

Thanos immediately will answer with its ID, which will be shown in thanos display and will be added to the sensors list of airConfig.

Drag the thanos icon from the sensor list into the inputs window to create BACnet data points for the data sent by thanos via radio.

thanos does require a bidirectional teach-in as well to receive data from thanos but to change settings in thanos as well. Select thanos in the output section and add it to the outputs. You will see that 2 icons will be created, one for requesting data and one for sending commands to thanos.

Right Click on the STC-BACnet IP icon and send the configuration to the gateway.

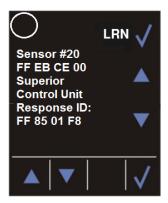

To finalise the teach-in process enter thanos' configuration menu by pressing the 2 buttons in opposite corners (i.e. lower left and upper right) for a few seconds. Browse to the menu to reach the teach-in of sensor #20 (Superior Control Unit):

Press LRN to set thanos into LRN mode. To send a LRN telegram from STC-BACnet IP right click on the thanos output icon (the one w/o the R (equest)) and select **<send LRN>**.

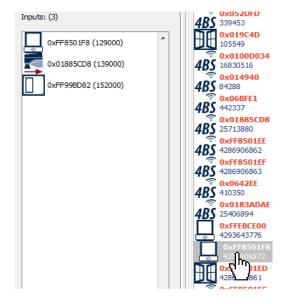

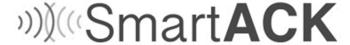

The learn-in process is carried out in both directions.

Activate SmartACK of the SR06 LCD via airConfig:

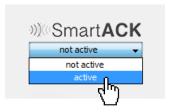

or with the configuration software.

For the learn-in process press shortly the LRN-button. The EasySens room operating panel will be displayed in the sensorlist. Drag this symbol in the inputs.

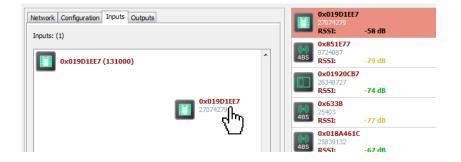

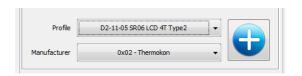

Select the appropriate profile on the "Outputs" tab. Add the profile to the "outputs" using the blue plus symbol.

The output channel only sends data to specific participants, using addressed telegramms. A click with the right mouse button on the output datapoint opens the context menu. Select the **<Destination / MsgServer>** entry from the menu and activate the desired destination address. This should be the same address, which has been drawn in the input channel.

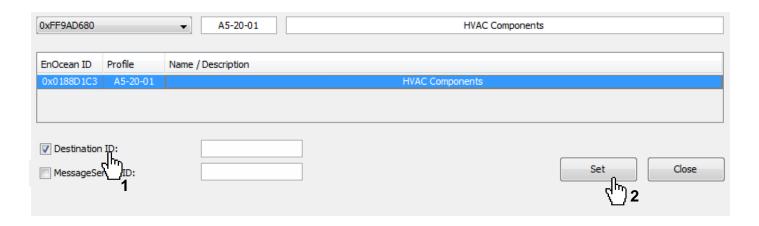

Send the new configuration to the BACnet IP Gateway. A click with the right mouse button on the device symbol opens the context menu. Select the **<Send configuration>** entry. A restart of the device is not required. When the configuration process is completed, the configuration session has to be closed with the **<End LEARN mode>** entry.

A click with the right mouse button on the output datapoint opens the context menu. Select the **<SmartACK Response Time>** entry from the menu and activate the desired destination address.

The waiting period between data and reclaim telegram is defined with the response time. SR06 LCD has a fixed response time of 200 ms.

Issue Date: 25.04.2019 Page 13 / 14

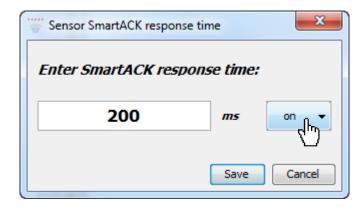

Send the new configuration to the BACnet IP Gateway. A click with the right mouse button on the device symbol opens the context menu. Select the **<Send configuration>** entry. A restart of the device is not required. When the configuration process is completed, the configuration session has to be closed with the **<End LEARN mode>** entry.

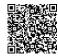

#### **SmartACK**

For more information about the function, please download from the following link.

http://www.thermokon.de/download-archive/Kataloge\_Preise\_Infos/Allg.%20Dokumente/Informationen/SmartACK-Info\_en.pdf

## **BACnet Interoperability Building Blocks Supported (BIBBs)**

## **Data Sharing BIBBs**

| BIBB Type | BACnet Service                                                   |
|-----------|------------------------------------------------------------------|
| DS-RP-B   | ReadProperty                                                     |
| DS-RPM-B  | ReadPropertyMultiple                                             |
| DS-RPC-B  | ReadPropertyConditional                                          |
| DS-WP-B   | WriteProperty                                                    |
| DS-WPM-B  | WritePropertyMultiple                                            |
| DS-COV-B  | SubscribeCOV ConfirmedCOVNotification UnconfirmedCOVNotification |
| DS-COVP-B | SubscribeCOV                                                     |
| DS-COVU-A | UnconfirmedCOVNotification                                       |
| DS-COVU-B | UnconfirmedCOVNotification                                       |

#### **Network Management BIBBs**

| BIBB Type | BACnet Service                   |
|-----------|----------------------------------|
| NM-CE-B   | Establish-Connection-To-Network  |
|           | Disconnect-Connection-To-Network |

## **Device Management BIBBs**

| <u> </u>  |                        |
|-----------|------------------------|
| BIBB Type | BACnet Service         |
| DM-DDB-B  | Who-Is                 |
|           | I-Am                   |
| DM-DOB-B  | Who-Has                |
|           | I-Have                 |
| DM-TS-A   | TimeSynchronization    |
| DM-UTC-B  | UTCTimeSynchronization |
| DM-RD-B   | ReinitializeDevice     |

Page 14 / 14 Issue Date: 25.04.2019

# Dimensions (mm)

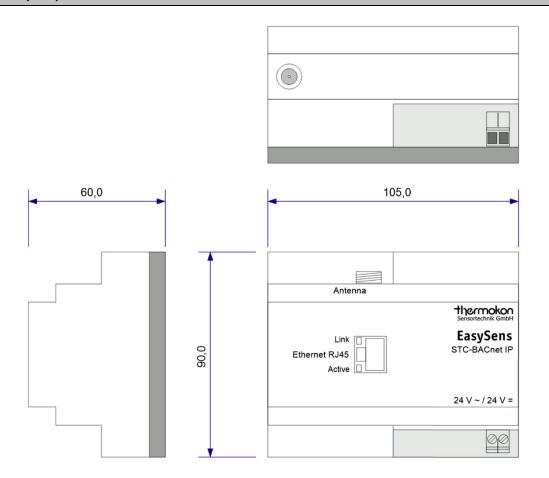

# **Accessories (optional)**

Antenna extension 10 m Antenna extension 20 m Magnetic antenna holder form L, 180x180 mm EnOcean USB transceiver for airConfig/airScan (incl. license) Item No. 257206 Item No. 257213 Item No. 255097 Item No. 566704